## セルの書式設定

### ★ エクセルは「セルの書式設定」をマスターすることでセルの様々な操作が可能

- 1.セルの書式設定は書式を設定したいセルを選択(複数のセルはドラッグして選択)
- 2. 次に選択したセルの上で、マウスを右クリックし、ドロップダウンメニューの「セルの書式設定」をクリック
- 3. 表示された「セルの書式設定」には6個のタブ(表示形式・配置・フォント・罫線・塗りつぶし・保護)がある

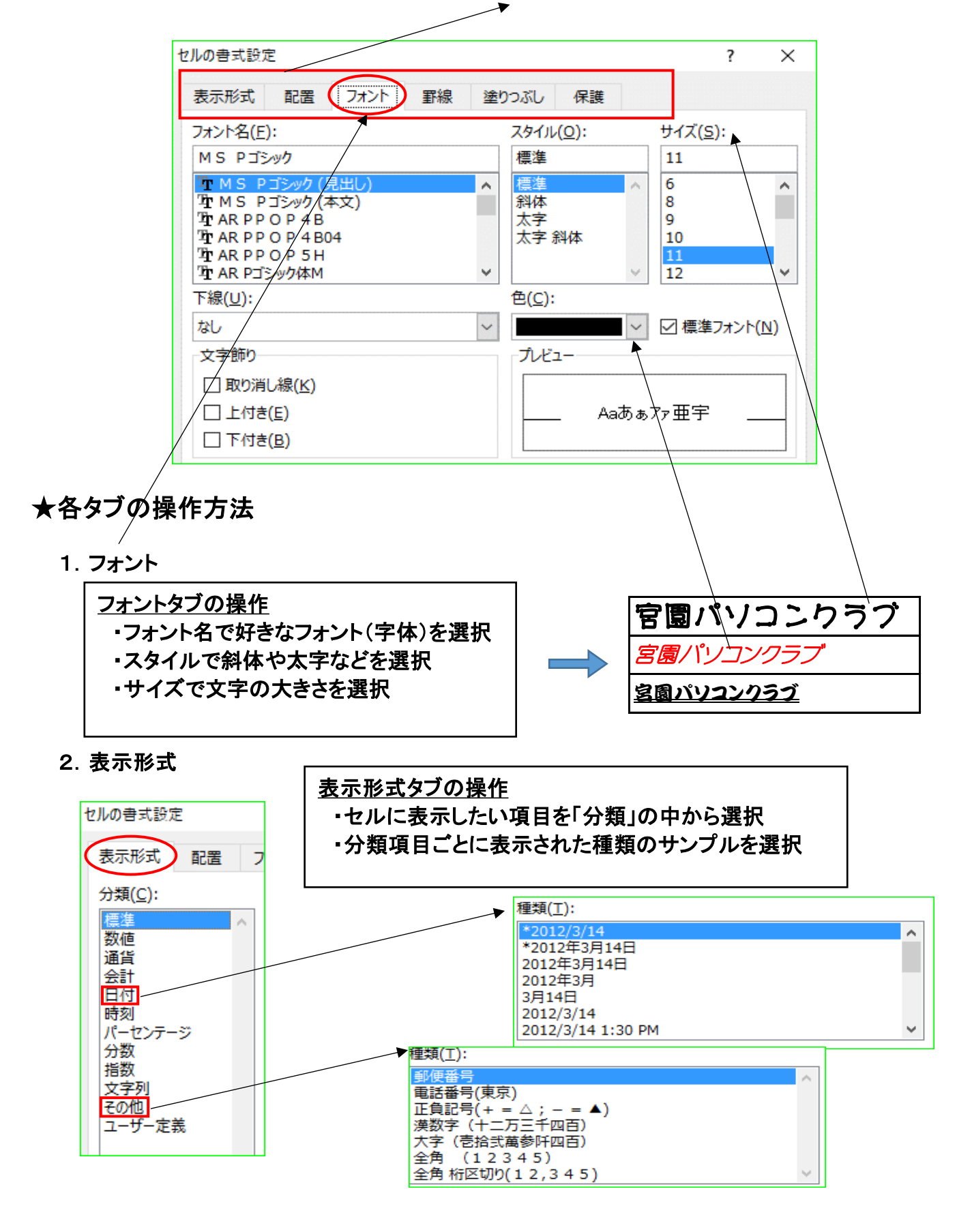

### 3.配 置

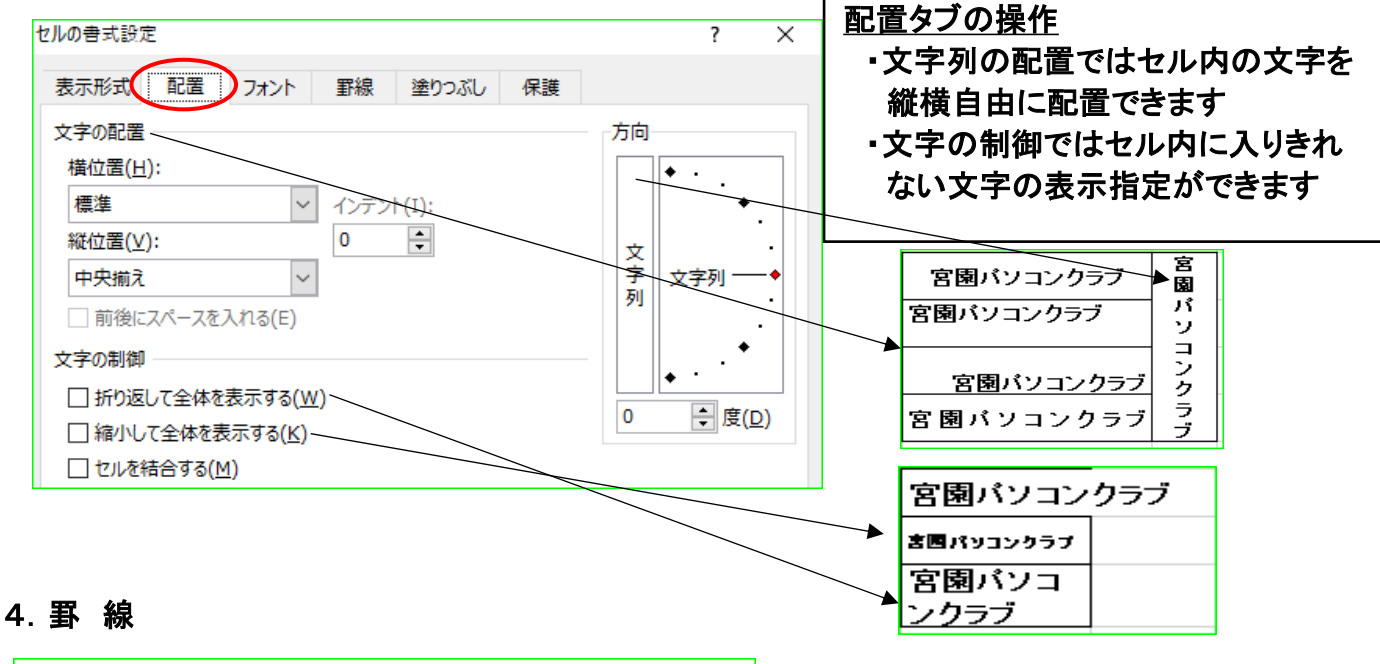

# セルの書式設定

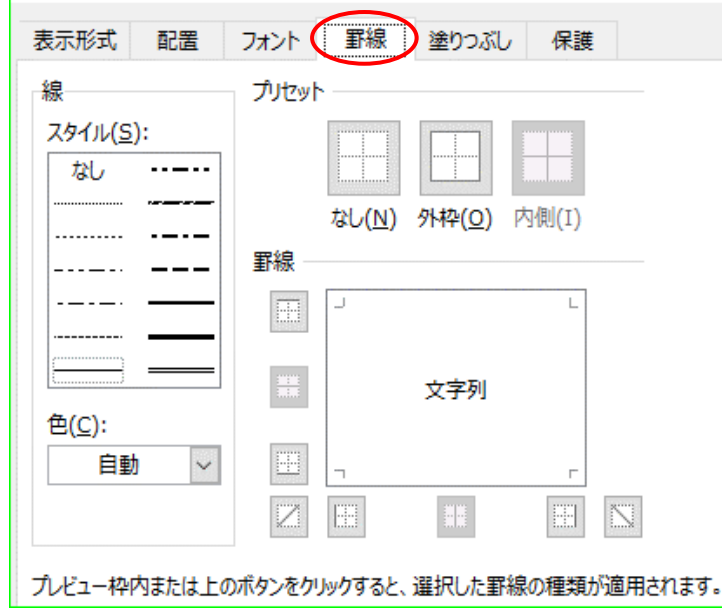

#### 罫線タブの操作

- ・罫線タブではセル(複数セル選択も可) の囲み線のスタイルや線の色、罫線を 付ける位置を設定できます
- ・表全体を選択して太い外枠や細い内線 を設定したり、セルに斜めの罫線を設定 することもできます

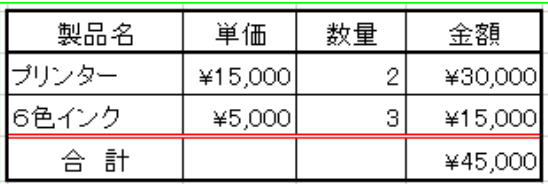

### 5.塗りつぶし

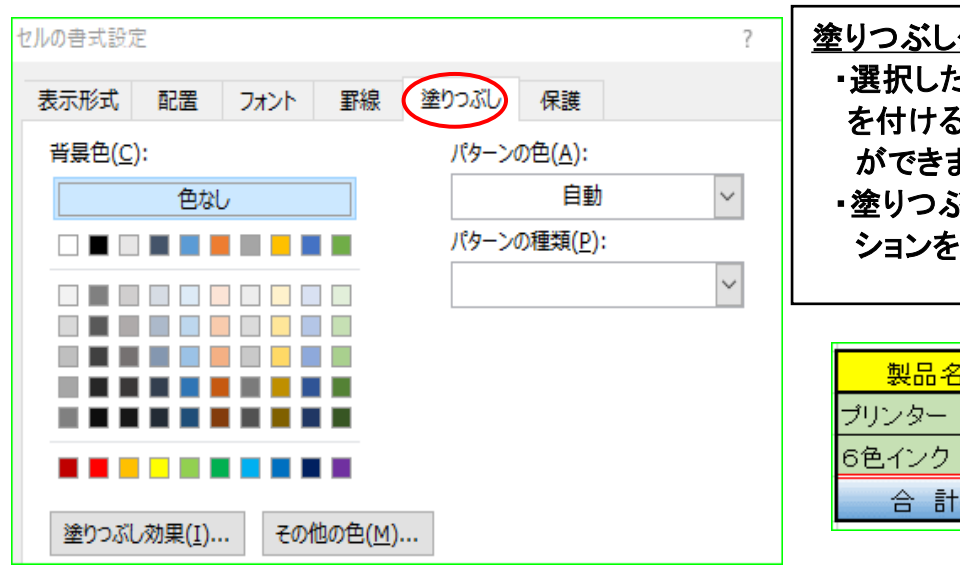

### 塗りつぶしタブの操作 ・選択したセルに背景色から好みの色 を付けることで見栄えの良い表作成 ができます ・塗りつぶし効果ではセルにグラデー

ションを付けることもできます

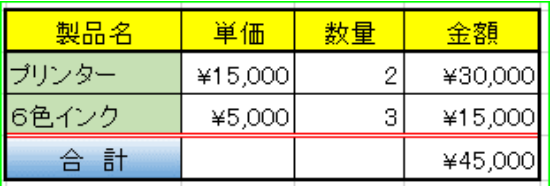